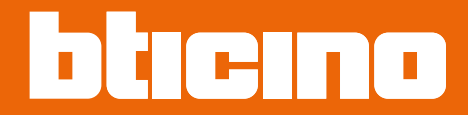

*Instrukcja obsługi i instalacji*

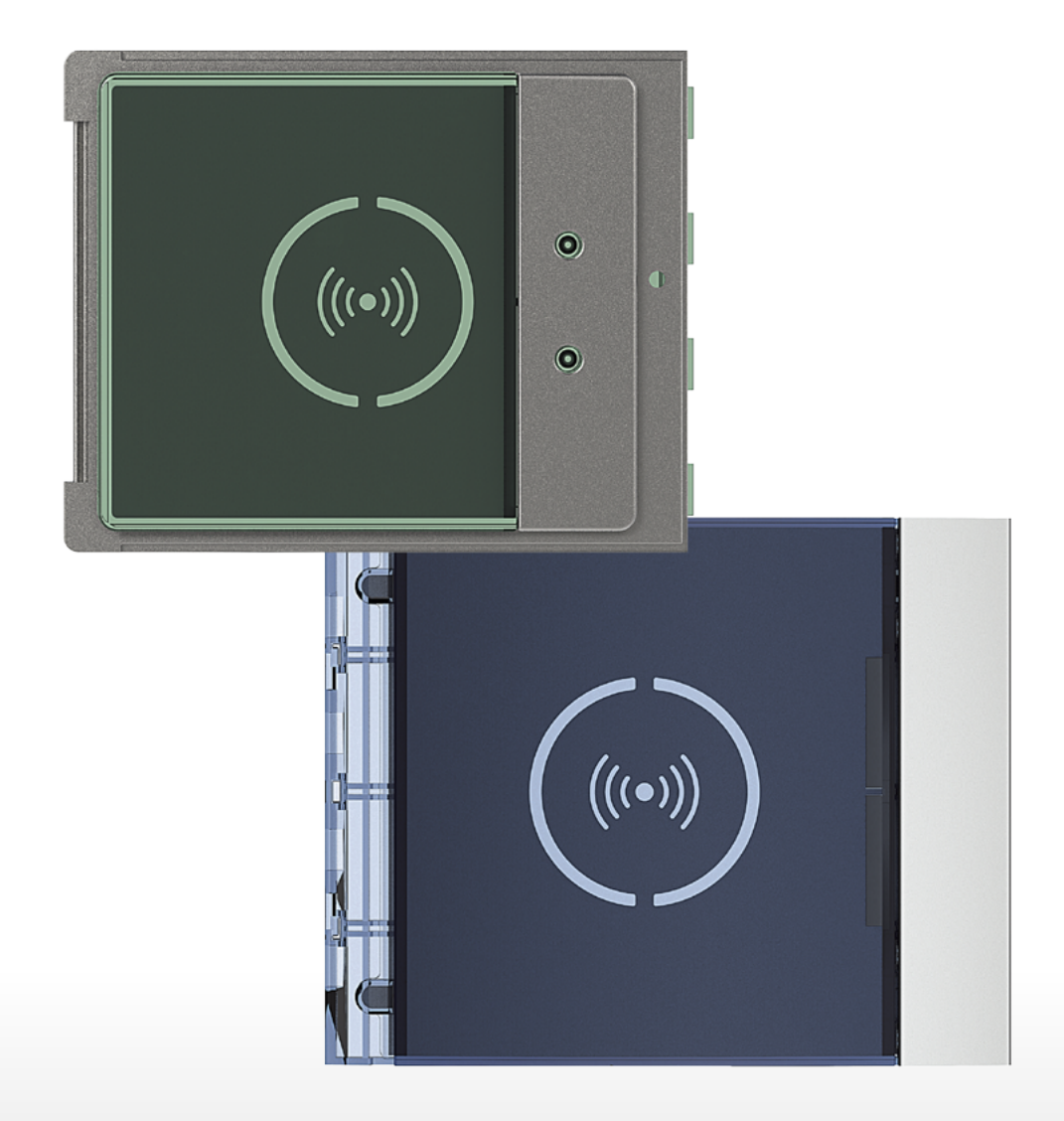

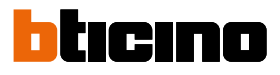

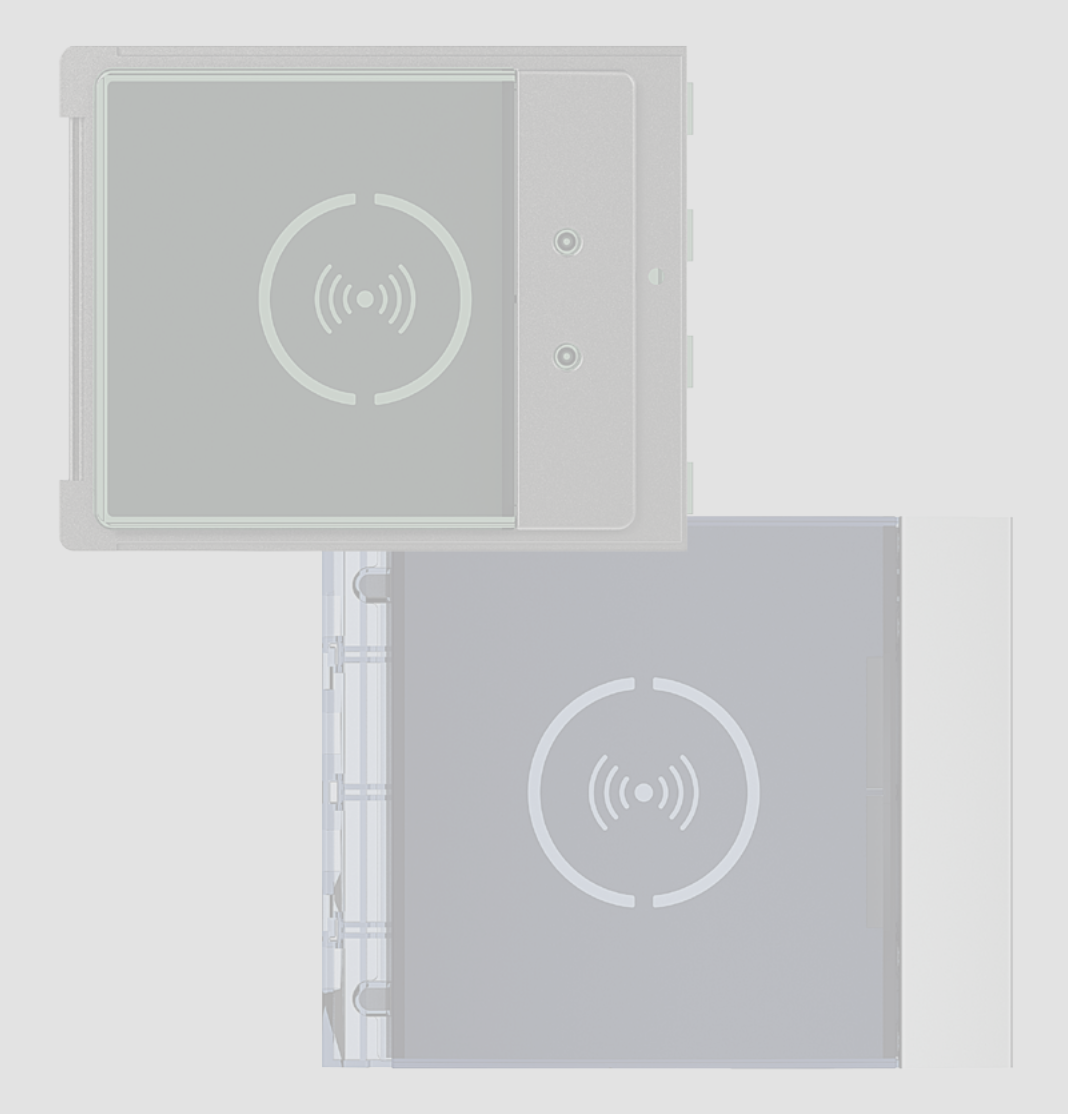

*Instrukcja obsługi i instalacji*

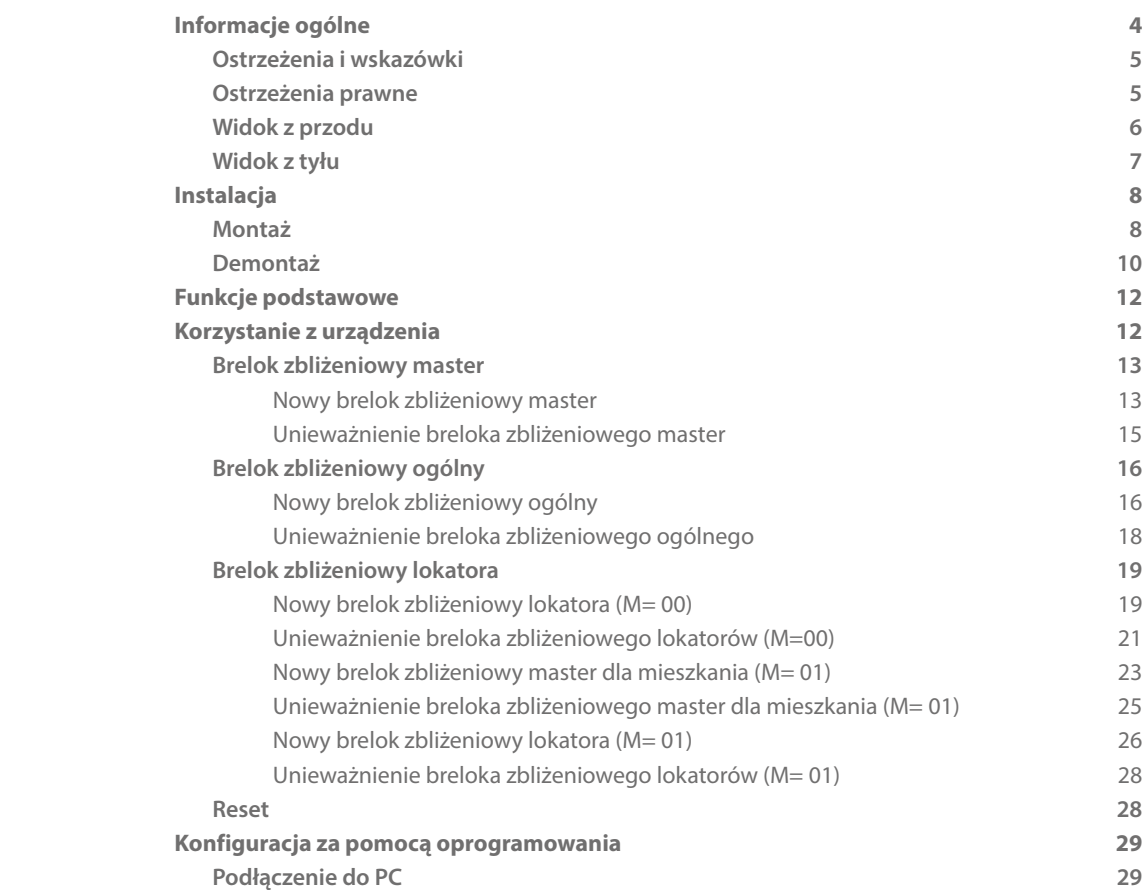

Spis treści

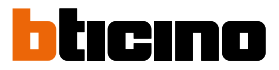

### <span id="page-3-0"></span>**Informacje ogólne**

Czytnik Zbliżeniowy Sfera musi być używany wyłącznie w 2-przewodowych systemach cyfrowych BTicino.

Plakietki pasujące do połączenia z Czytnikiem Zbliżeniowym Sfera BTicino:

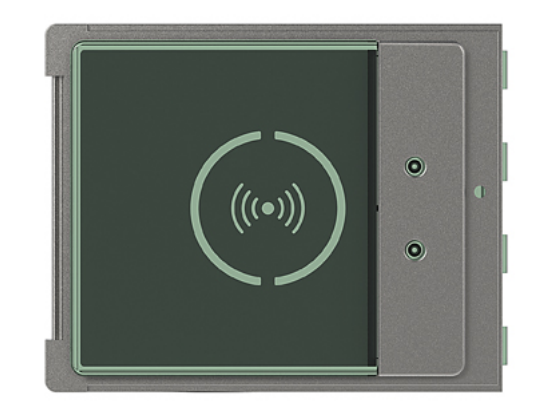

Plakietka 353205

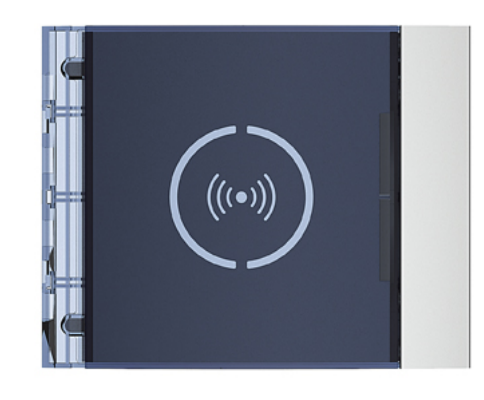

Plakietka 353201/02/03

#### **Ostrzeżenia i wskazówki**

<span id="page-4-0"></span> $\triangleleft$ 

Przed przystąpieniem do instalacji należy uważnie przeczytać niniejszą instrukcję. Gwarancja automatycznie wygasa wskutek niedbalstwa, niewłaściwego użytkowania, manipulowanie przez osoby nieuprawnione.

#### **Ostrzeżenia prawne**

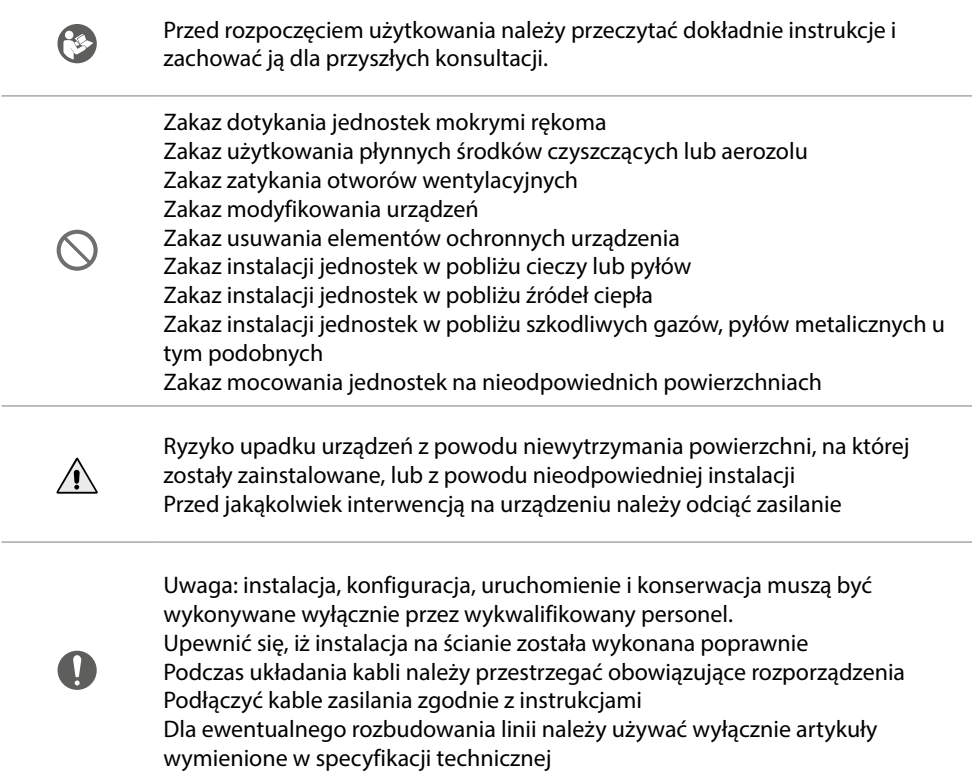

<span id="page-5-0"></span>*Instrukcja obsługi i instalacji*

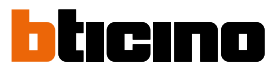

**Widok z przodu**

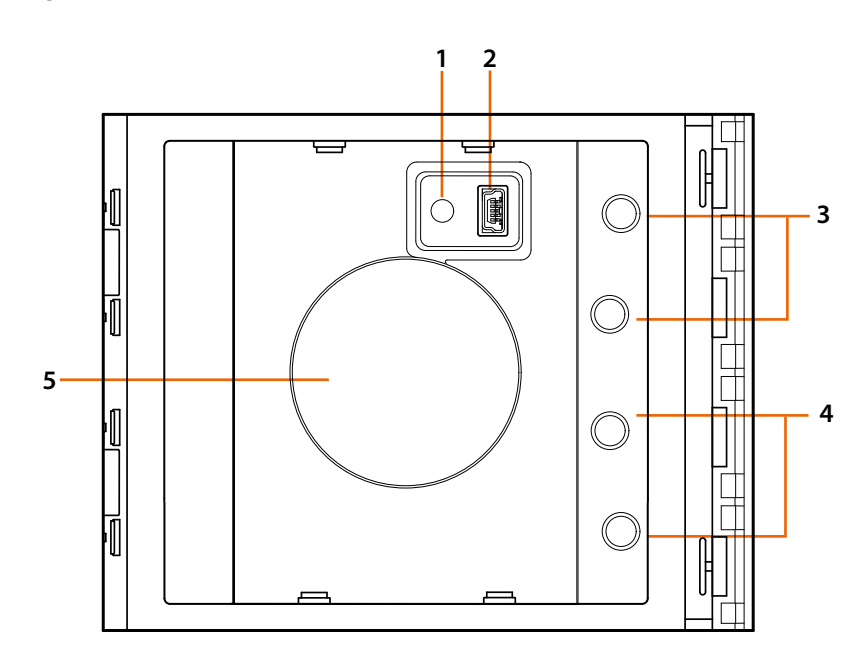

- 1. Przycisk zerowania programowania.
- 2. Złącze Mini USB do programowania.
- 3. Czerwona dioda LED świeci się: odmowa dostępu lub błąd programowania.
- 4. Zielona dioda LED świeci się: zezwolenie na dostęp lub udane programowanie.
- 5. Antena.

### <span id="page-6-0"></span>**Widok z tyłu**

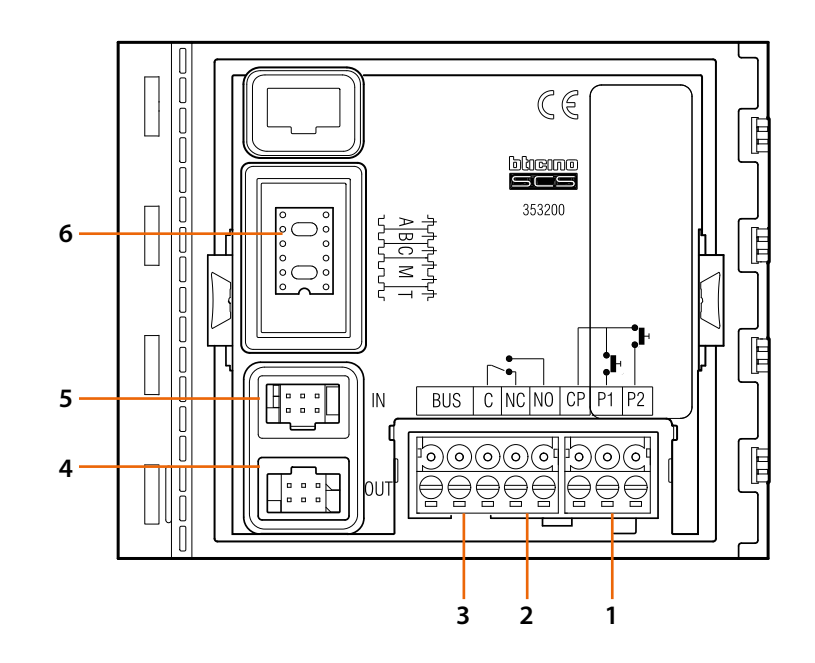

- 1. Połączenie przycisku zamka (CP-P1) i tampera (CP-P2 – przyszłe zastosowanie).
- 2. Styki przekaźnika lokalnego.
- 3. Podłączenie do magistrali.
- 4. Złącze do połączenia z modułami następnymi.
- 5. Złącze do połączenia z modułami poprzednimi.
- 6. Gniazdo konfiguratorów.

<span id="page-7-0"></span>*Instrukcja obsługi i instalacji*

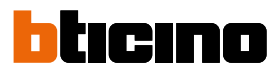

### **Instalacja**

### **Montaż**

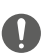

Uwaga: instalacja, konfiguracja, uruchomienie i konserwacja muszą być wykonywane wyłącznie przez wykwalifikowany personel.

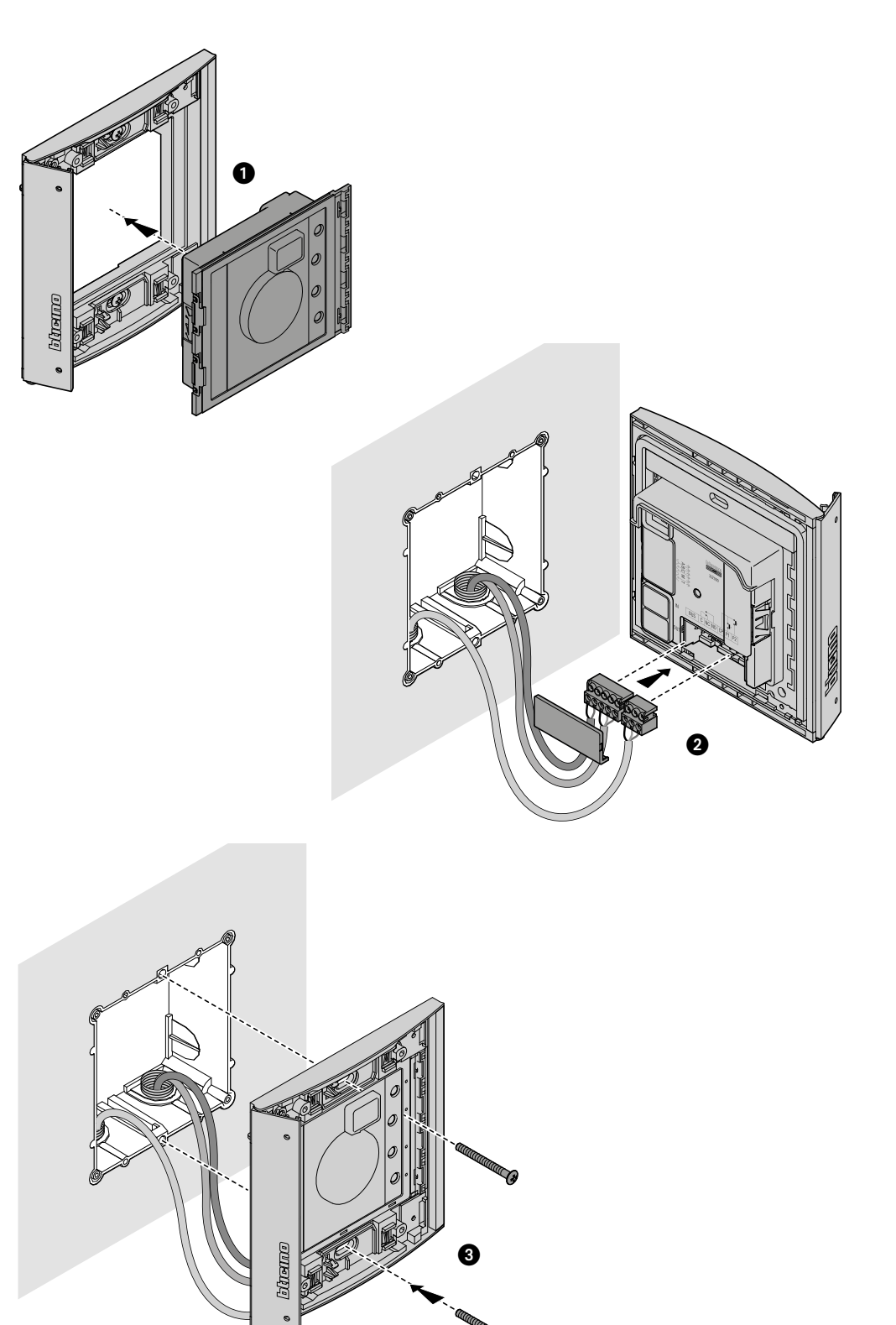

### **Czytnik Zbliżeniowy Sfera** *Instrukcja obsługi i instalacji*

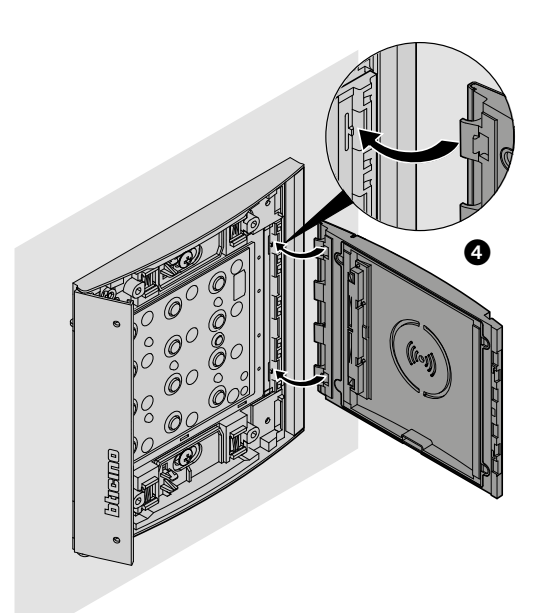

 $\blacklozenge$ 

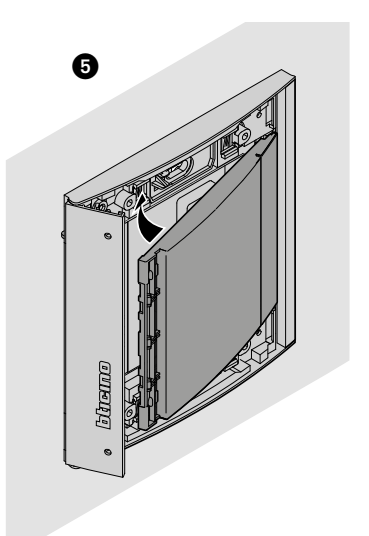

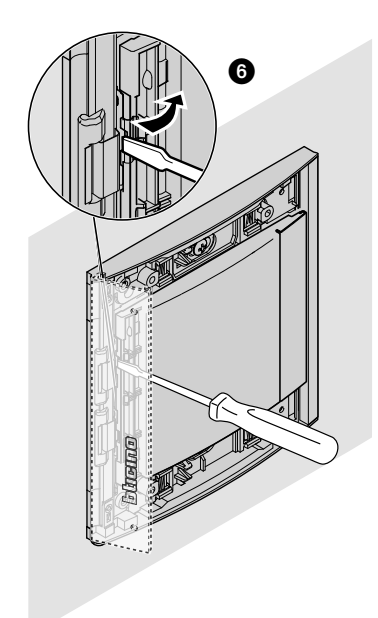

<span id="page-9-0"></span>*Instrukcja obsługi i instalacji*

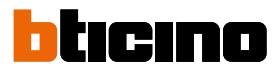

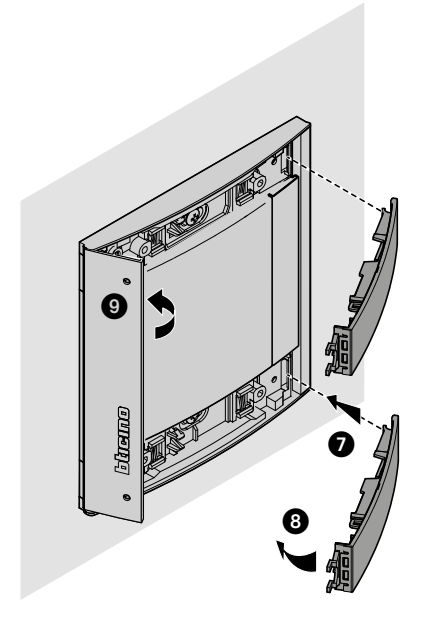

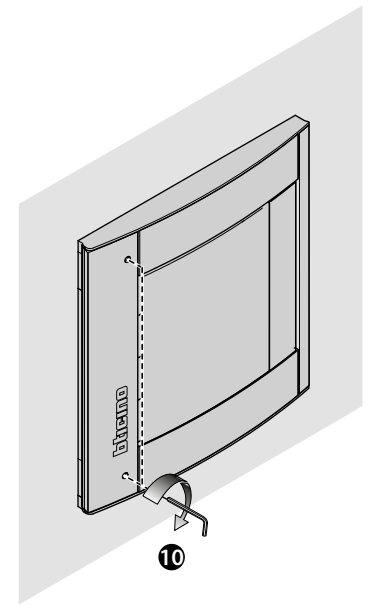

**Demontaż**

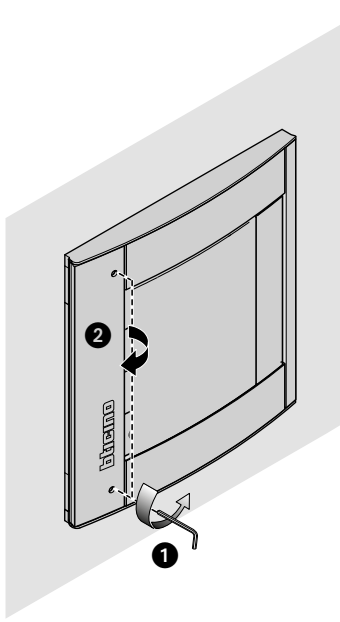

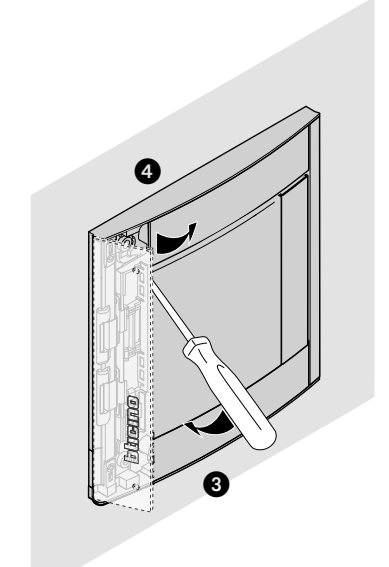

*Instrukcja obsługi i instalacji*

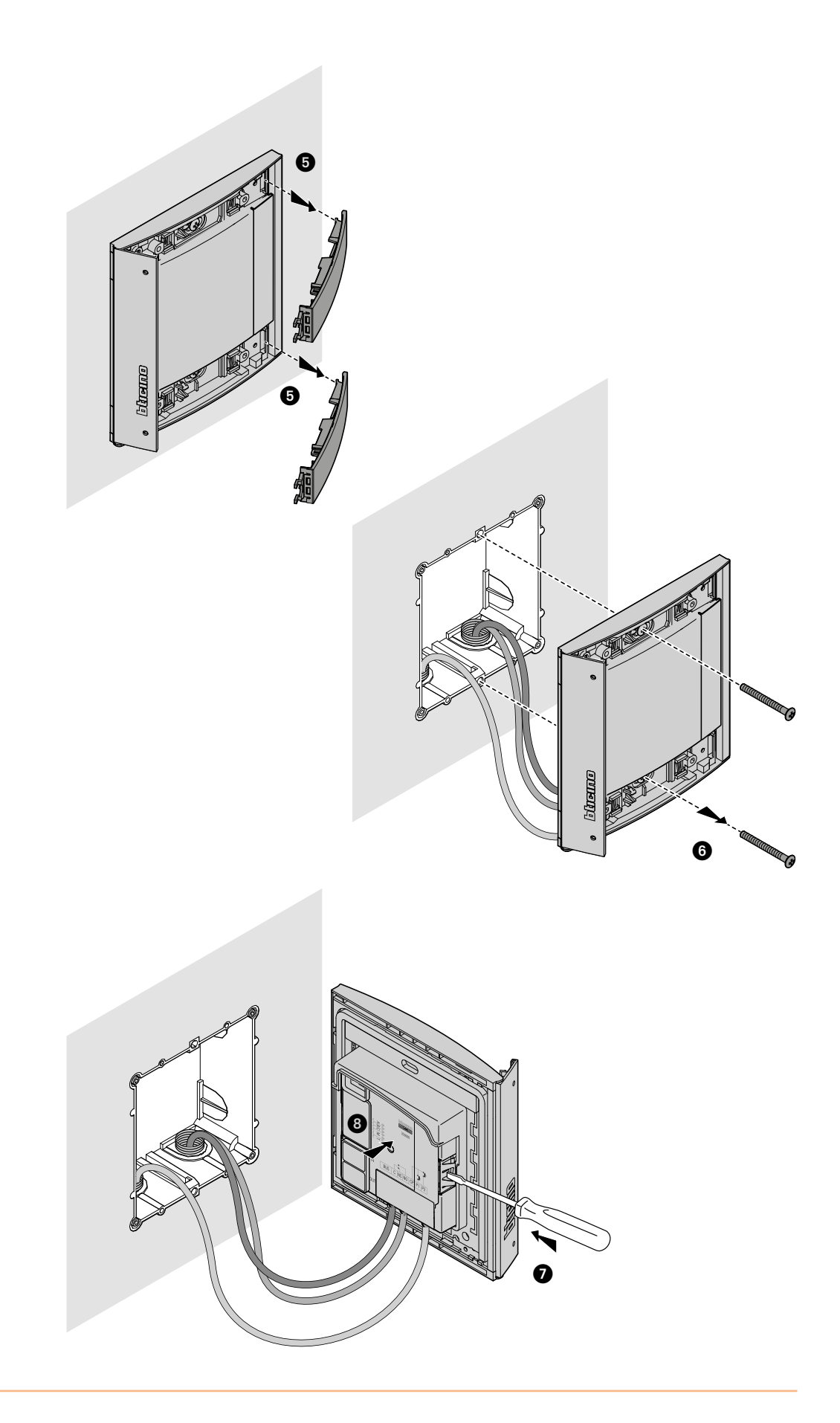

 $\blacklozenge$ 

<span id="page-11-0"></span>*Instrukcja obsługi i instalacji*

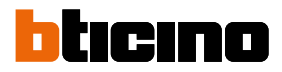

### <span id="page-11-1"></span>**Funkcje podstawowe**

Czytnik zbliżeniowy Sfera BTicino umożliwia lokatorom otwarcie zamka przez rozpoznanie unikalnych kodów, odczytanych z breloków zbliżeniowych. Urządzenie składa się z anteny, która umożliwia odczytanie breloka zbliżeniowego (transpondera) oraz wskaźników świetlnych i dźwiękowych do kontroli prawidłowego zapisania w pamięci kodów zawartych w brelokach. Transmisja kodów ma miejsce podczas przybliżenia breloka do Czytnika Zbliżeniowego.

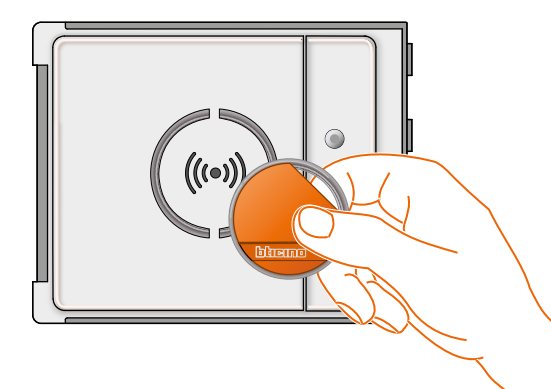

M= 00 III zarządzanie brelokami lokatorów za pomocą breloka master.

M= 01 III zarządzanie brelokami lokatorów za pomocą breloka master dla mieszkania.

### **Korzystanie z urządzenia**

Programowanie można przeprowadzić dwoma sposobami:

- za pomocą oprogramowania **[TiSferaDesign](#page-28-1)**, będącego na wyposażeniu
- poprzez specjalne procedury, które należy wykonać bezpośrednio z **[klawiatury](#page-11-1)**

**Aby zapisać w pamięci kody master, należy zdjąć plakietkę i nacisnąć przycisk programowania pokazany w legendzie.**

Po zapisaniu breloków w pamięci czytnika, pozwolą one na otwarcie zamka.

Można zaprogramować cztery różne typy breloka zbliżeniowego

**[MASTER](#page-12-1)** Brelok zbliżeniowy, który umożliwia dostęp do programowania innych breloków. Ma prawo tylko programowania, ale nie dostępu.

**[MASTER MIESZKANIA](#page-22-1)** Po zdefiniowaniu breloka zbliżeniowego dla mieszkania, będzie go można używać do zaprogramowania breloków lokatorów danego mieszkania. Ma prawo tylko programowania, ale nie dostępu.

**[OGÓLNY](#page-15-1)** Umożliwia otwarcie zamka połączonego z panelem zewnętrznym. Nie jest powiązany z żadnym mieszkaniem. Ma prawo tylko dostępu, ale nie programowania.

**[LOKATORóW](#page-18-1)** Umożliwia otwarcie zamka połączonego z panelem zewnętrznym. Jest połączony z jednym mieszkaniem w systemie. Ma tylko prawo dostępu, ale nie programowania.

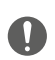

**Przy pierwszym uruchomieniu Czytnik zbliżeniowy nie ma żadnego wstępnie ustawionego breloka zbliżeniowego.**

#### <span id="page-12-1"></span><span id="page-12-0"></span>**Brelok zbliżeniowy master**

Ze względów bezpieczeństwa przewidziano brelok zbliżeniowy "**MASTER**" bezpośrednio zaprogramowany przez instalatora, za pomocą którego uzyskuje się dostęp do programowania innych breloków zbliżeniowych (master dla mieszkania, ogólnego i lokatorów).

Aby uzyskać dostęp do trybu programowania, należy przydzielić urządzeniu brelok zbliżeniowy master; można zapisać w pamięci do 20 breloków master.

Czytnik zbliżeniowy sygnalizuje akceptację lub anulowanie breloka zbliżeniowego za pomocą sygnałów akustycznych i zapalenia się zielonej diody LED.

Transmisja nie uznanego breloka lub błąd programowania (np. pełna pamięć lub już użyty brelok) powoduje przerwanie progamowania. Ta przerwa sygnalizowana jest długim sygnałem dźwiękowym i zapaleniem się czerwonej diody LED.

#### **Nowy brelok zbliżeniowy master**

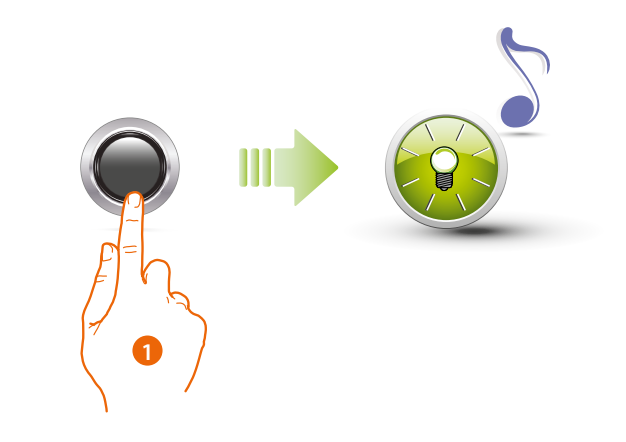

1. Trzymaj przycisk programowania wciśnięty, aż zielona dioda LED zacznie migać i usłyszysz sygnał potwierdzenia.

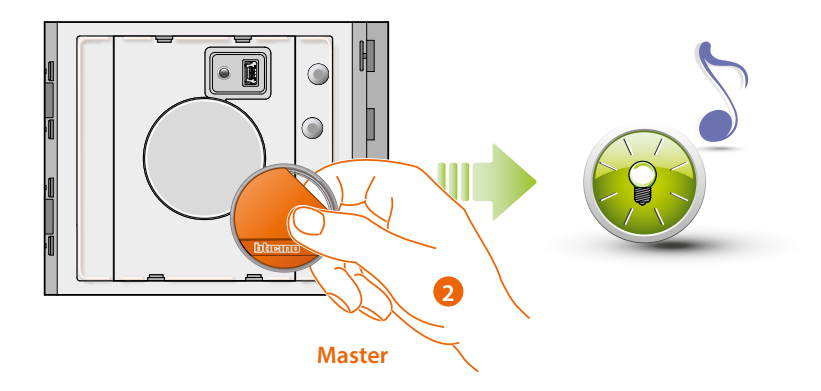

2. Zwolnij przycisk i zbliż brelok operatora systemu do czytnika, aby go zapisać. Miganie zielonej diody LED i krótki sygnał potwierdzają zapisanie w pamięci breloka zbliżeniowego **master.**

*Instrukcja obsługi i instalacji*

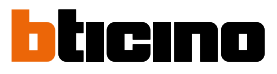

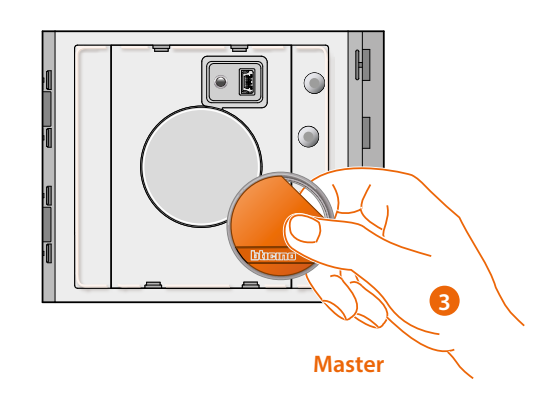

3. Możesz dalej wstawiać kolejne breloki zbliżeniowe operatora systemu (maksymalnie 20), jeden po drugim.

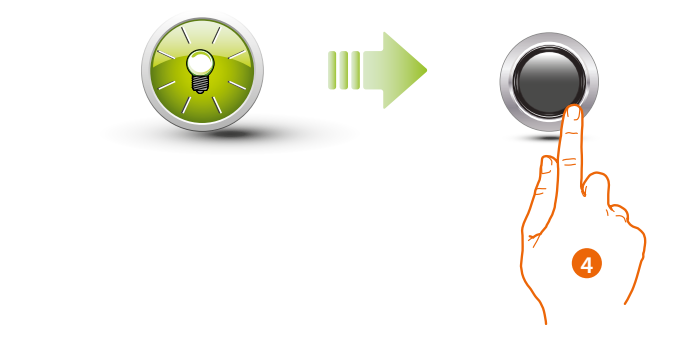

4. Naciśnij krótko przycisk programowania lub poczekaj 30 sekund, aby zakończyć procedurę. Krótki sygnał i zgaszenie diody LED wskazują na zakończenie sekwencji programowania. Czytnik Zbliżeniowy Sfera gotowy jest do normalnego funkcjonowania

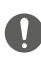

**Sekwencja programowania musi się rozpocząć w ciągu 30 sekund od naciśnięcia przycisku programowania i musi być wykonana w jednej fazie.**

### **Unieważnienie breloka zbliżeniowego master**

<span id="page-14-0"></span> $\triangleleft$ 

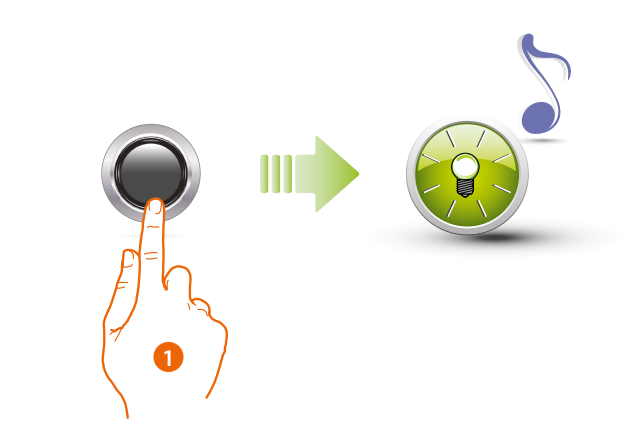

1. Naciśnij i przytrzymaj przycisk programowania; zielona dioda LED miga.

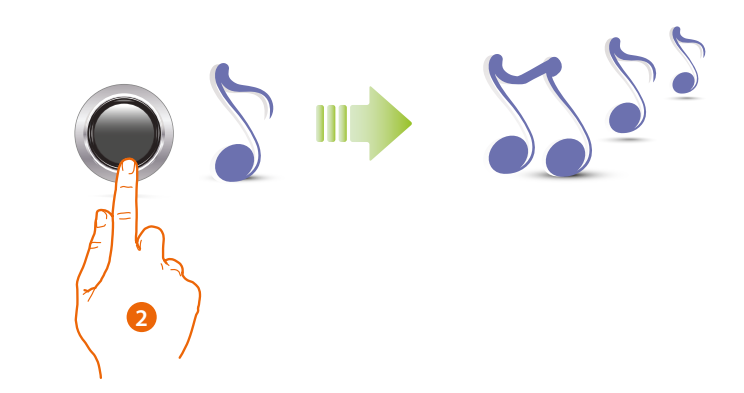

2 **Dalej przytrzymuj przycisk;** urządzenie wydaje 1 dźwięk na sekundę, a po 10 sekundach wydaje długi dźwięk.

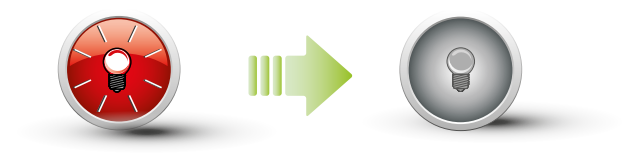

Czerwona dioda LED miga a następnie gaśnie, aby azwskazać dokonanie anulowania.

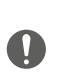

**Procedura usunie wszystkie zapisane w pamięci breloki zbliżeniowe master. Aby przerwać procedurę anulowania, zwolnić przycisk programowania przed długim sygnałem.**

**W celu anulowania selektywnego, użyć oprogramowania TiSferaDesign.**

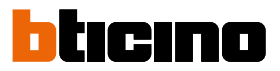

#### <span id="page-15-1"></span><span id="page-15-0"></span>**Brelok zbliżeniowy ogólny**

Aby uzyskać dostęp do programowania "**breloka zbliżeniowego ogólnego**", niezbędne jest posiadanie breloka zbliżeniowego master; można zapisać w pamięci do 100 breloków zbliżeniowych ogólnych. Czytnik zbliżeniowy sygnalizuje akceptację lub anulowanie breloka, wysyłając sygnały akustyczne i zapalając zieloną diodę LED. Transmisja nie uznanego breloka zbliżeniowego lub błąd programowania (np. pełna pamięć lub już użyty brelok) powoduje przerwanie progamowania. Ta przerwa sygnalizowana jest długim sygnałem dźwiękowym i zapaleniem się czerwonej diody LED.

#### **Nowy brelok zbliżeniowy ogólny**

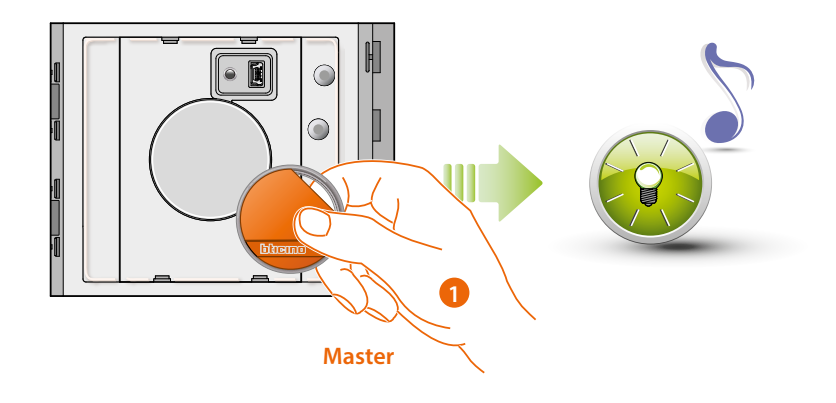

1. Przybliż **brelok zbliżeniowy operatora systemu** ; Czytnik wydaje krótki sygnał a zielona dioda LED miga. Faza programowania została uruchomiona.

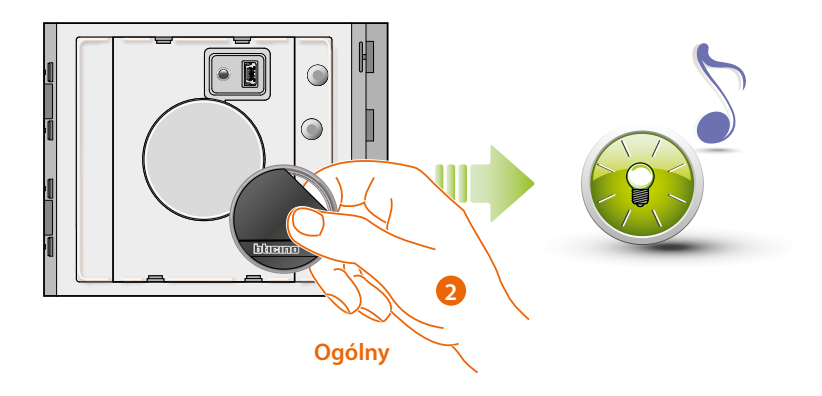

2. Przybliż nowy **brelok zbliżeniowy passepartout** do czytnika, aby go zapisać.. Miganie zielonej diody LED i krótki sygnał potwierdzają zapisanie w pamięci **breloka zbliżeniowego ogólnego.**

*Instrukcja obsługi i instalacji*

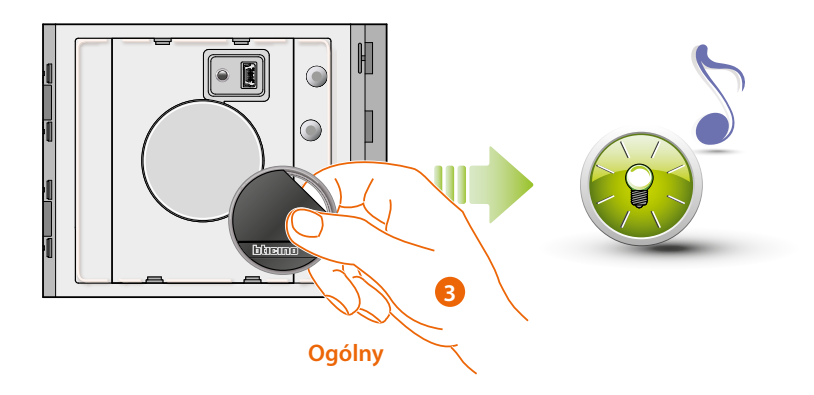

3. Możesz nadal wstawiać kolejne breloki zbliżeniowe passepartout (maksymalnie 100), jeden po drugim.

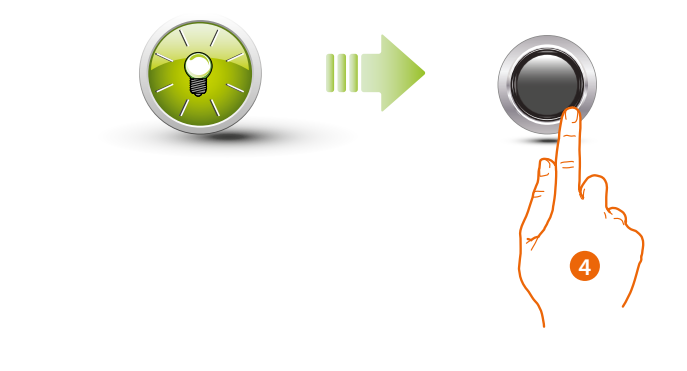

4. Naciśnij krótko przycisk programowania lub poczekaj 30 sekund, aby zakończyć procedurę. Krótki sygnał i wyłączenie diody LED wskazują na koniec sekwencji programowania. Czytnik Zbliżeniowy Sfera jest gotowy do normalnego funkcjonowania.

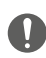

**Sekwencja programowania musi się rozpocząć w ciągu 30 sekund od naciśnięcia przycisku programowania i musi być wykonana w jednej fazie.**

<span id="page-17-0"></span>*Instrukcja obsługi i instalacji*

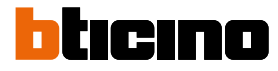

#### **Unieważnienie breloka zbliżeniowego ogólnego**

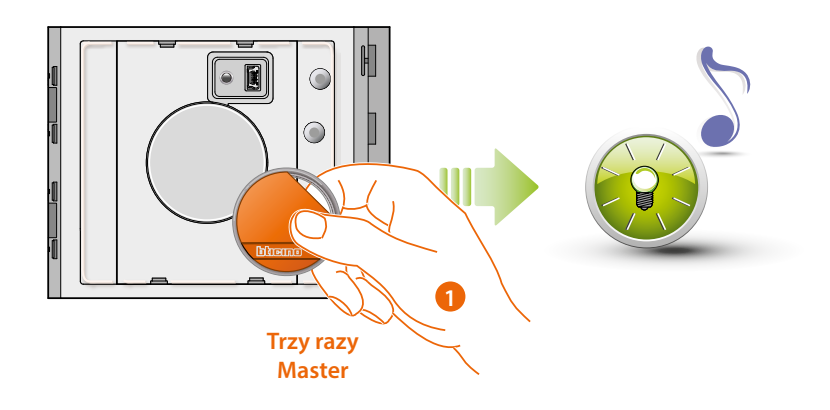

1. Przybliż **brelok zbliżeniowy operatora systemu** do czytnika; urządzenie wydaje sygnał a zielona dioda LED miga. **Powtórzyć operację trzy razy z rzędu.**

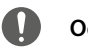

**Odczekaj 5"między kolejnymi operacjami.**

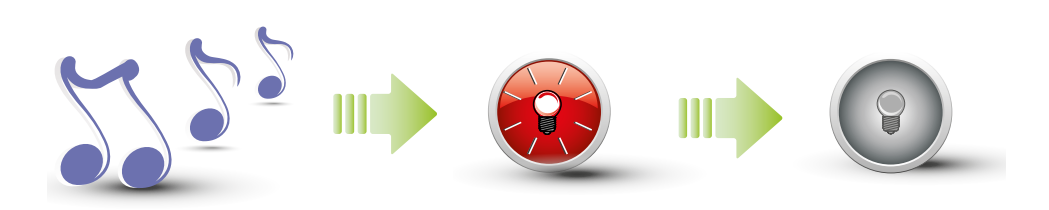

Urządzenie wydaje długi sygnał potwierdzenia. Czerwona dioda LED miga a następnie gaśnie, aby wskazać dokonanie anulowania.

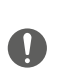

**Procedura usunie wszystkie zapisane w pamięci breloki zbliżeniowe ogólne i breloki zbliżeniowe dla mieszkania.**

**W celu anulowania selektywnego, użyć oprogramowania TiSferaDesign.**

#### <span id="page-18-1"></span><span id="page-18-0"></span>**Brelok zbliżeniowy lokatora**

Aby uzyskać dostęp do programowania breloka zbliżeniowego "**LOKATORA**", niezbędne jest posiadanie breloka zbliżeniowego master lub master dla mieszkania (w zależności od ustawionego trybu).

**Konfigurując urządzenie za pomocą M= 00, będzie można przypisać do każdego mieszkania do 5 breloków zbliżeniowych lokatora.**

**Konfigurując urządzenie za pomocą M=01, będzie można przydzielić dla mieszkania brelok zbliżeniowy master, za pomocą którego będzie można następnie dokonać programowania breloków zbliżeniowych lokatorów.**

Czytnik zbliżeniowy sygnalizuje akceptację lub anulowanie breloków, wysyłając sygnały akustyczne i zapalając zieloną diodę LED. Transmisja nie uznanego breloka lub błąd programowania (np. pełna pamięć lub już użyty brelok) powoduje przerwanie progamowania. Ta przerwa sygnalizowana jest długim sygnałem dźwiękowym i zapaleniem się czerwonej diody LED.

#### **Nowy brelok zbliżeniowy lokatora (M= 00)**

M= 00  $\blacksquare$  zarządzanie brelokami lokatorów za pomocą breloka master

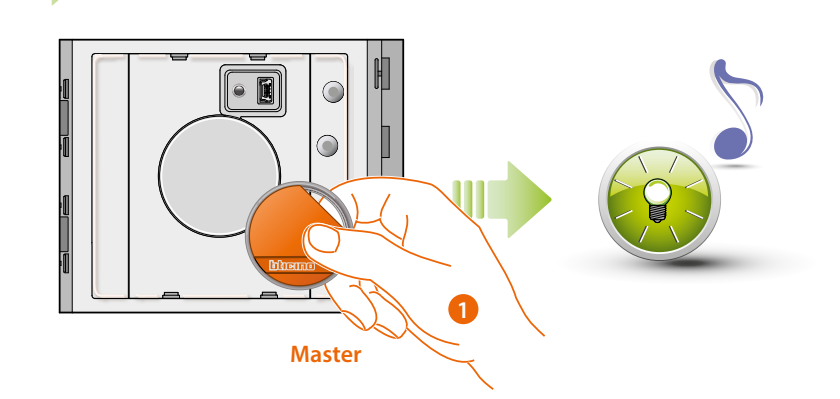

1. Przybliż **brelok zbliżeniowy operatora systemu**;**;** czytnik wydaje krótki sygnał a zielona dioda LED miga. Faza programowania została uruchomiona.

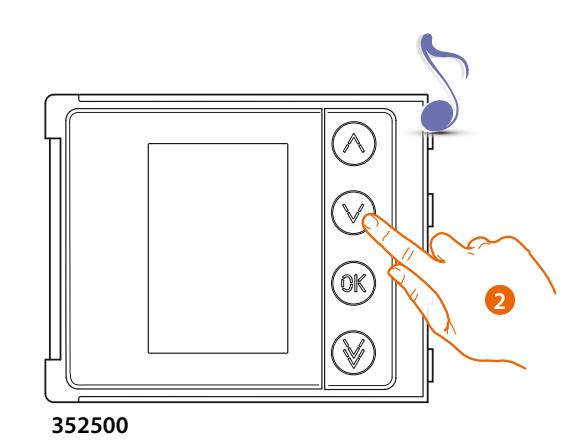

2. Za pomocą modułu klawiatury (352000, 352100) lub wyświetlacza (352500) wybierz mieszkanie, z którym ma zostać powiązany brelok zbliżeniowy lokatora; czytnik wydaje sygnał potwierdzenia.

*Instrukcja obsługi i instalacji*

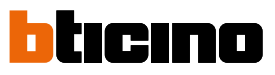

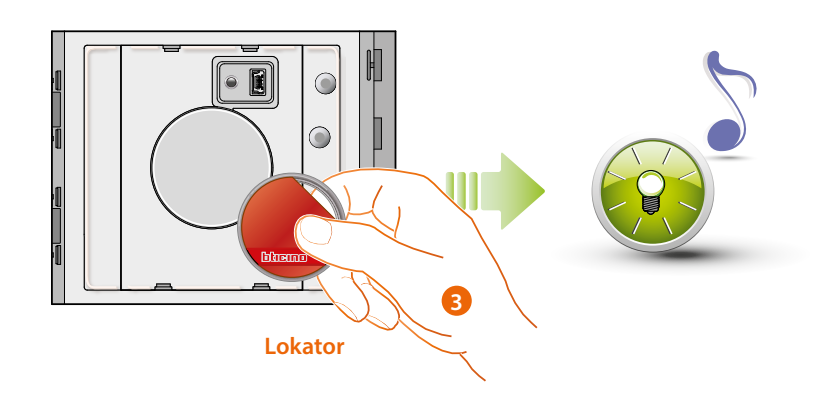

3. Przybliż nowy **brelok zbliżeniowy lokatora** do czytnika, aby go zapisać. Miganie zielonej diody LED i krótki sygnał dźwiękowy potwierdzają zapisanie **breloka zbliżeniowego lokatora.**

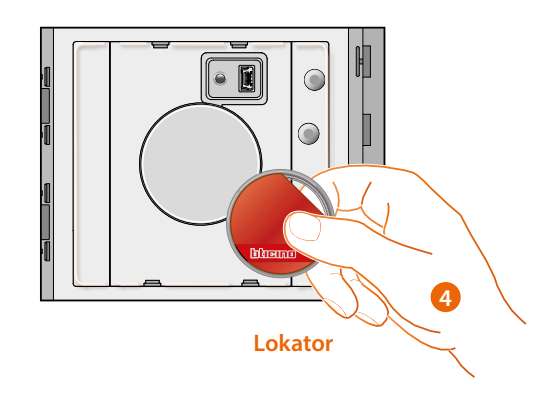

4. Możesz nadal wstawiać dodatkowe breloki zbliżeniowe lokatorów (maksymalnie 5 na mieszkanie), jeden po drugim.

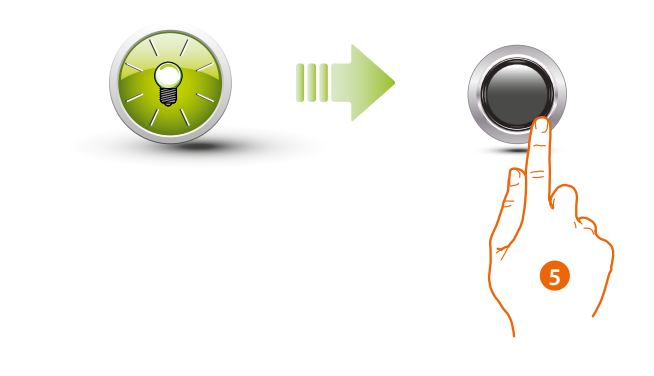

5. Naciśnij krótko przycisk programowania lub poczekaj 30 sekund, aby zakończyć procedurę. Krótki sygnał i wyłączenie diody LED wskazują na koniec sekwencji programowania. Czytnik Zbliżeniowy Sfera jest gotowy do normalnego funkcjonowania.

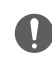

**Sekwencja programowania musi się rozpocząć w ciągu 30 sekund od naciśnięcia przycisku programowania i musi być wykonana w jednej fazie.**

### <span id="page-20-0"></span>**Unieważnienie breloka zbliżeniowego lokatorów (M=00)**

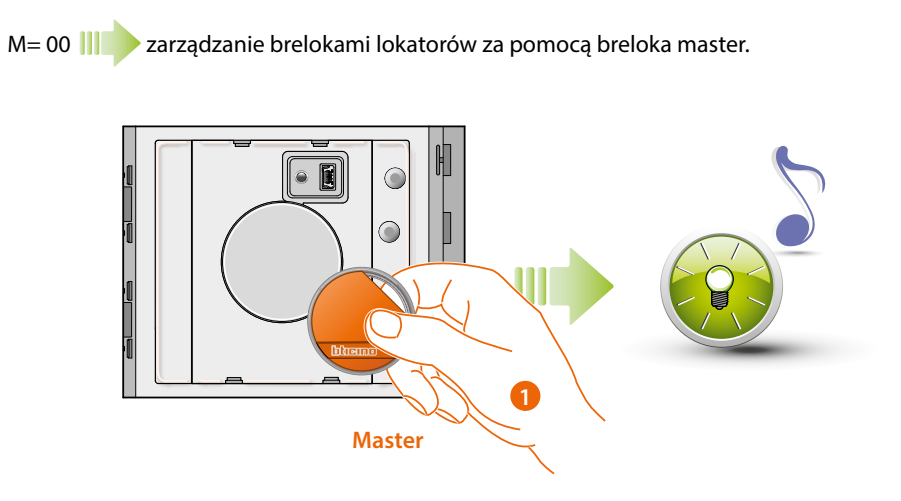

1. Przybliż **brelok zbliżeniowy operatora** systemu; urządzenie wydaje jeden sygnał, a zielona dioda LED miga.

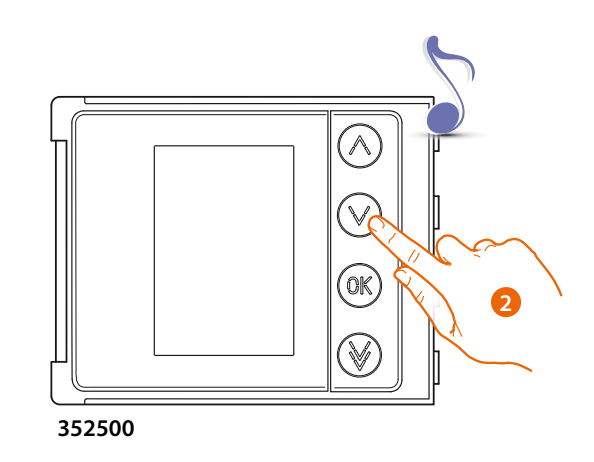

2. Za pomocą modułu klawiatury (352000, 352100) lub wyświetlacza (352500) wybierz mieszkanie, z którym ma zostać powiązany brelok zbliżeniowy lokatora; czytnik wydaje jeden sygnał dla potwierdzenia.

*Instrukcja obsługi i instalacji*

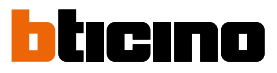

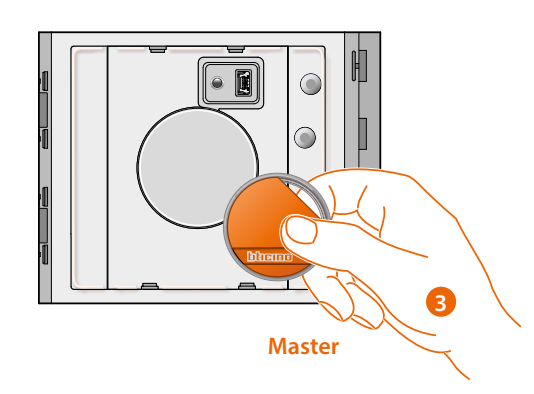

3. Przesuń ten sam brelok zbliżeniowy operatora, którego użyto wcześniej do potwierdzenia anulowania.

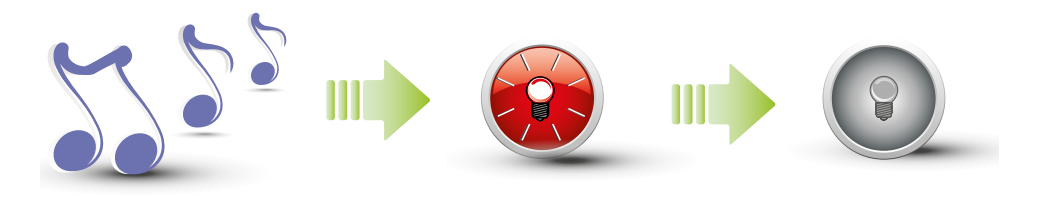

Urządzenie wydaje długi sygnał w celu potwierdzenia.

Czerwona dioda LED miga a następnie gaśnie, aby wskazać dokonanie anulowania.

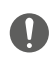

**Procedura usunie wszystkie zapisane w pamięci breloki zbliżeniowe lokatorów. W celu anulowania selektywnego, użyć oprogramowania TiSferaDesign.**

### <span id="page-22-1"></span><span id="page-22-0"></span>**Nowy brelok zbliżeniowy master dla mieszkania (M= 01)**

M= 01 zarządzanie brelokami lokatorów za pomocą breloka master dla mieszkania

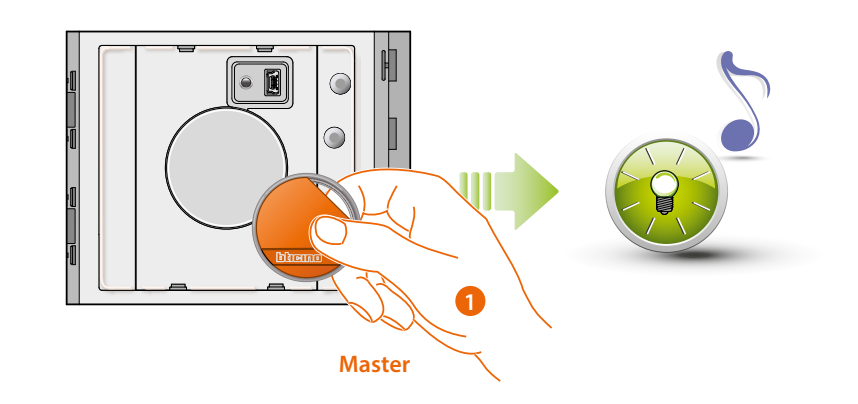

1. Przybliż **brelok zbliżeniowy operatora systemu;** czytnik wydaje krótki sygnał, a zielona dioda LED miga. Faza programowania została uruchomiona.

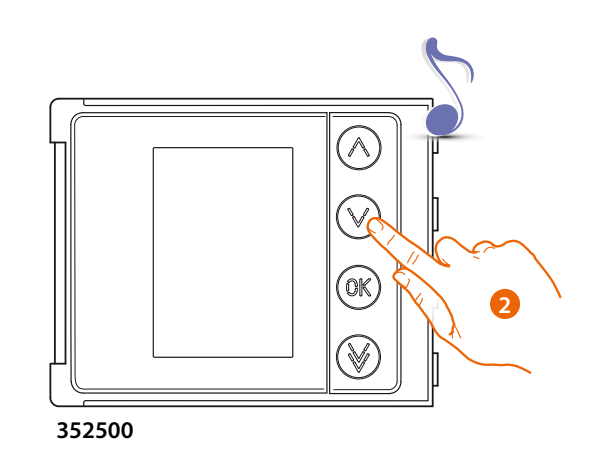

2. Za pomocą modułu klawiatury (352000, 352100) lub wyświetlacza (352500) wybierz mieszkanie, z którym ma zostać powiązany brelok zbliżeniowy lokatora ; czytnik wydaje sygnał w celu potwierdzenia.

*Instrukcja obsługi i instalacji*

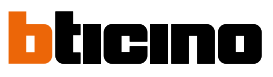

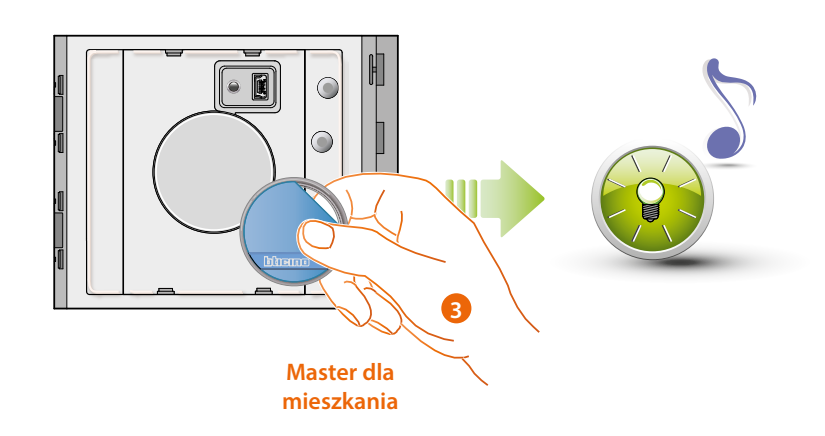

3. Przesuń nowy **brelok zbliżeniowy operatora mieszkania** w pobliżu czytnika, aby go zapisać. Miganie zielonej diody LED i krótki sygnał potwierdzają zapisanie w pamięci brelokazbliżeniowego **master dla mieszkania.**

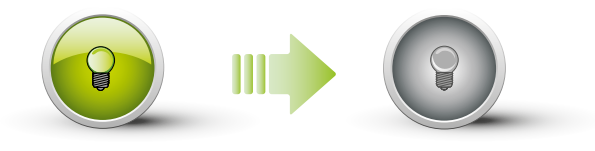

Zielona dioda LED pali się stałym światłem przez 2 sekundy, a następnie się wyłącza.

Krótki sygnał i wyłączenie diod LED wskazują na koniec sekwencji programowania. Czytnik Zbliżeniowy Sfera jest gotowy do normalnego funkcjonowania.

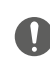

**Sekwencja programowania musi się rozpocząć w ciągu 30 sekund od naciśnięcia przycisku programowania i musi być wykonana w jednej fazie.**

### **Unieważnienie breloka zbliżeniowego master dla mieszkania (M= 01)**

M= 01  $\blacksquare$  zarządzanie brelokami lokatorów za pomocą breloka master dla mieszkania

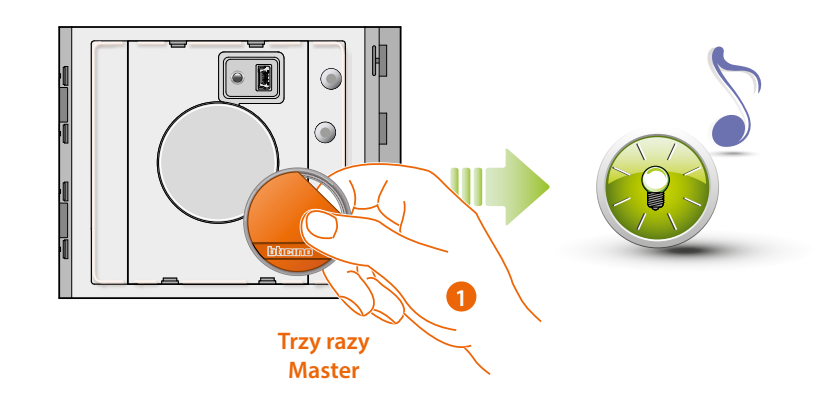

1. Przybliż **brelok zbliżeniowy operatora systemu** do czytnika; urządzenie wydaje jeden sygnał, a zielona dioda LED miga. **Powtórzyć operację trzy razy z rzędu.**

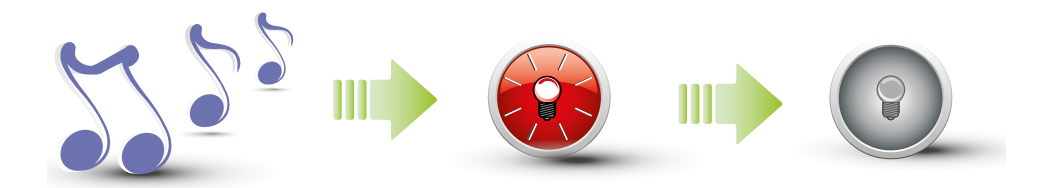

Urządzenie wydaje długi sygnał w celu potwierdzenia. Czerwona dioda LED miga a następnie gaśnie, aby wskazać dokonanie anulowania.

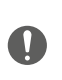

<span id="page-24-0"></span> $\blacklozenge$ 

**Procedura usunie wszystkie zapisane w pamięci breloki zbliżeniowe ogólne i master dla mieszkania.**

 **W celu anulowania selektywnego, użyć oprogramowania TiSferaDesign.**

<span id="page-25-0"></span>*Instrukcja obsługi i instalacji*

### tıcıno n

### **Nowy brelok zbliżeniowy lokatora (M= 01)**

M= 01 zarządzanie brelokami lokatorów za pomocą breloka master dla mieszkania

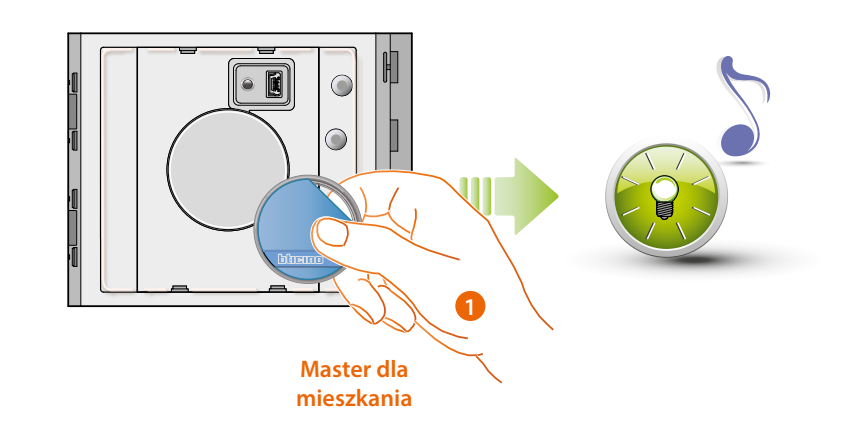

1. Przybliż **brelok zbliżeniowy operatora mieszkania**; czytnik wydaje jeden krótki sygnał, a zielona dioda LED miga. Faza programowania została uruchomiona.

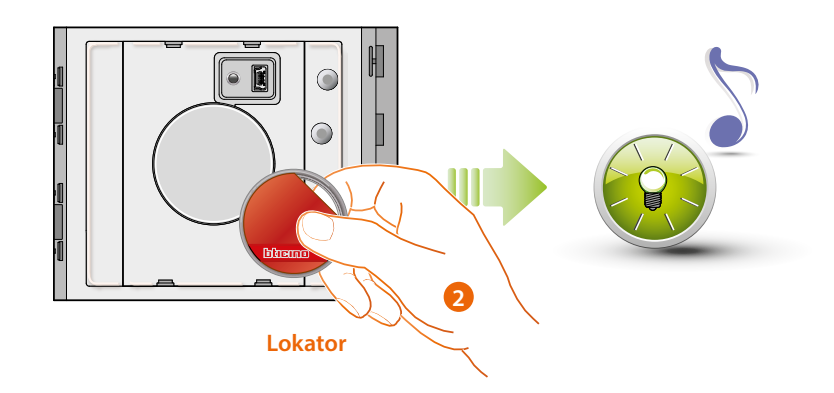

2. Przesuń nowy **brelok zbliżeniowy lokatora** w pobliżu czytnika, aby go zapisać. Miganie zielonej diody LED i krótki sygnał wskazują na zapisanie w pamięci breloka zbliżeniowego lokatora.

*Instrukcja obsługi i instalacji*

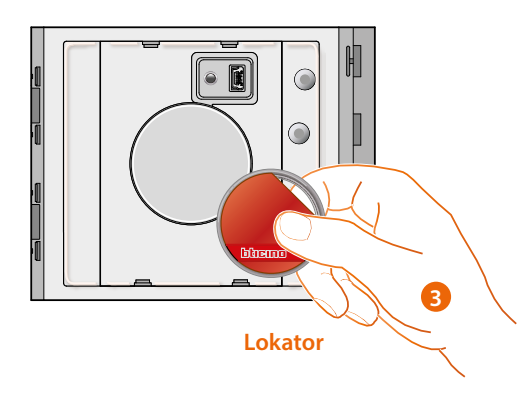

3. Możesz nadal wstawiać dodatkowe breloki zbliżeniowe lokatorów (maksymalnie 5 na mieszkanie), jeden po drugim.

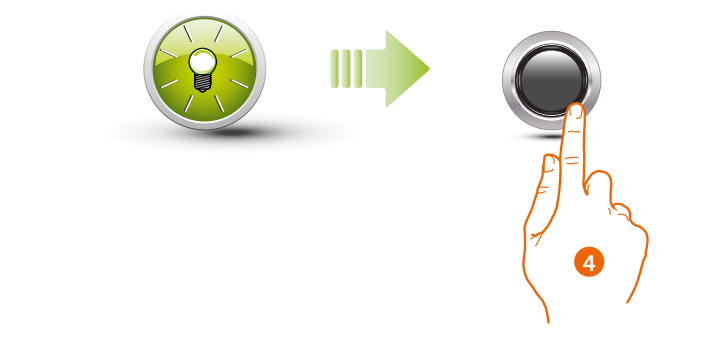

4. Naciśnij krótko przycisk programowania lub poczekaj 30 sekund, aby zakończyć procedurę. Krótki sygnał i zgaszenie diody LED wskazują na zakończenie sekwencji programowania. Czytnik Zbliżeniowy Sfera gotowy jest do normalnego funkcjonowania.

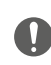

**Sekwencja programowania musi się rozpocząć w ciągu 30 sekund od naciśnięcia przycisku programowania i musi być wykonana w jednej fazie.**

<span id="page-27-0"></span>*Instrukcja obsługi i instalacji*

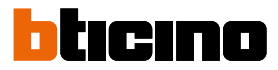

**Unieważnienie breloka zbliżeniowego lokatorów (M= 01)**

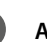

**Aby usunąć brelok lokatora, użyj oprogramowania TiSferaDesign.**

#### **Reset**

 $\blacksquare$ 

W przypadku konieczności unieważnienia wszystkich wcześniej zapisanych w pamięci breloków, można zresetować Czytnik Zbliżeniowy Sfera.

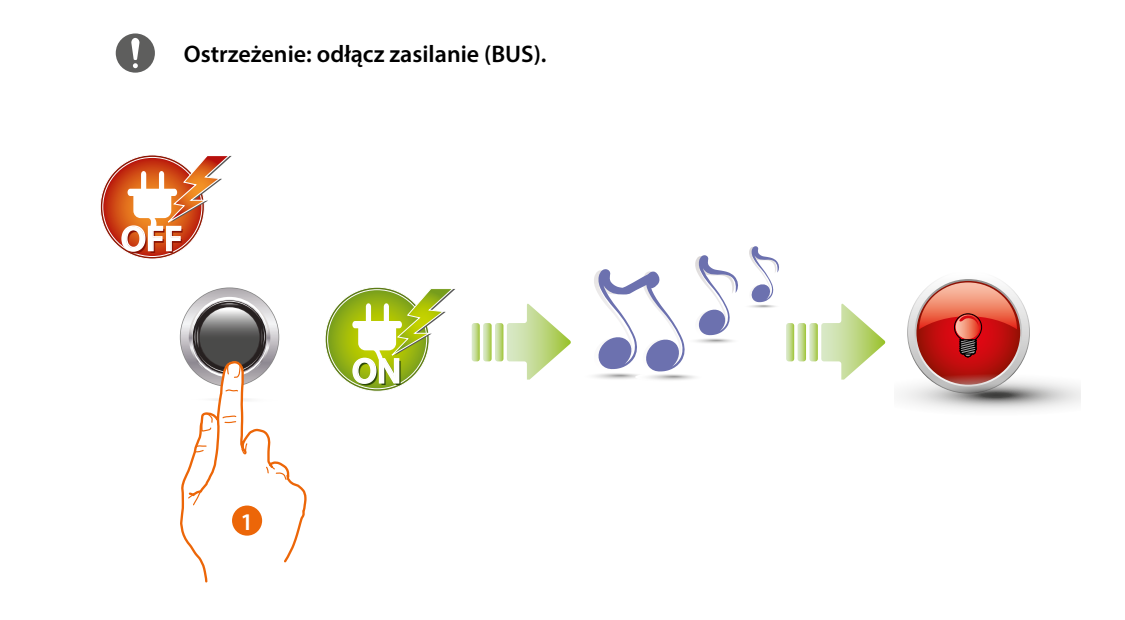

1. Odłącz zasilanie (BUS); przytrzymaj przycisk programowania, a następnie włącz ponownie zasilanie. **Trzymając wciśnięty przycisk, poczekaj na długi sygnał dźwiękowy.** Czerwona dioda LED świeci światłem ciągłym przez 4 sekundy.

### <span id="page-28-1"></span><span id="page-28-0"></span>**Konfiguracja za pomocą oprogramowania**

### **Podłączenie do PC**

Aby przesłać konfigurację dokonaną za pomocą oprogramowania TiSferaDesign lub aktualizację firmware, podłączyć Czytnik Zbliżeniowy Sfera do PC przy użyciu kabla USB-miniUSB.

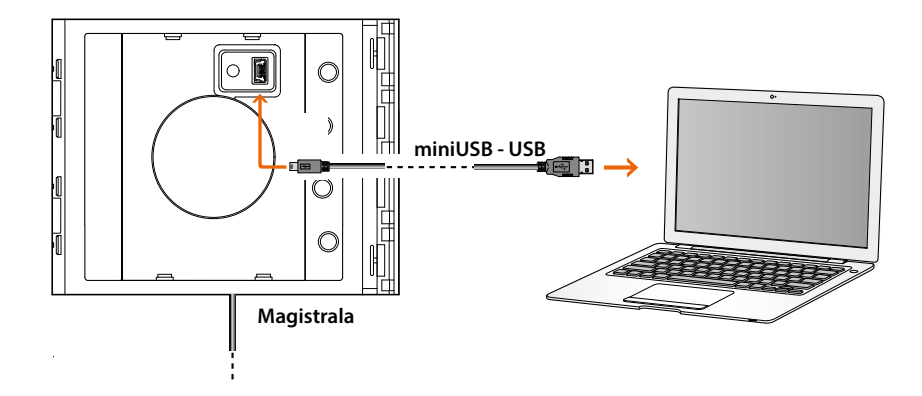

**Przy komunikacji z komputerem w celu transferu konfiguracji, moduł klawiatury nie może być podłączony do zasilania. Moduł należy podłączyć do zasilania przy aktualizacji firmware.**

Aby zidentyfikować numer portu COM modułu klawiatury, należy uruchomić aplikację "Menedżer urządzeń" w "Panel sterowania/System/Sprzęt".

**BTicino SpA Viale Borri, 231 21100 Varese www.bticino.com**